# <span id="page-0-0"></span>**InkZoneTVI User Guide**

Find more information about the product on our website: <http://www.digiinfo.com>

Digital Information Technoparkstrasse 1 CH-8005 Zurich Switzerland

© Copyright by Digital Information Ltd. 2004 - 2018

The copyright for this technical documentation remains with Digital Information

All rights, including reproduction and distribution rights as well as translation rights, are reserved. No part of the documentation may be reproduced in any form (printing, photocopying, microfilm or other process) without written permission, nor may it be stored, processed, reproduced or distributed using electronic systems.

Every misuse is punishable and requires restitution of damages.

International Cooperation for Integration of Processes in Prepress, Press and Postpress, CIP4, Job Definition Format, JDF and the CIP4 logo are trademarks of CIP4.

Other brand or product names are the registered trademarks or trademarks of their respective holders.

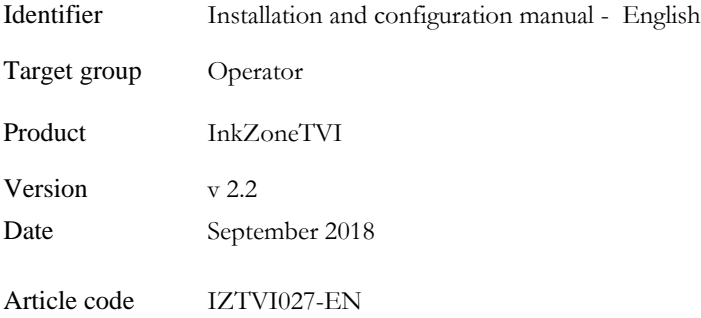

# **Table of Contents**

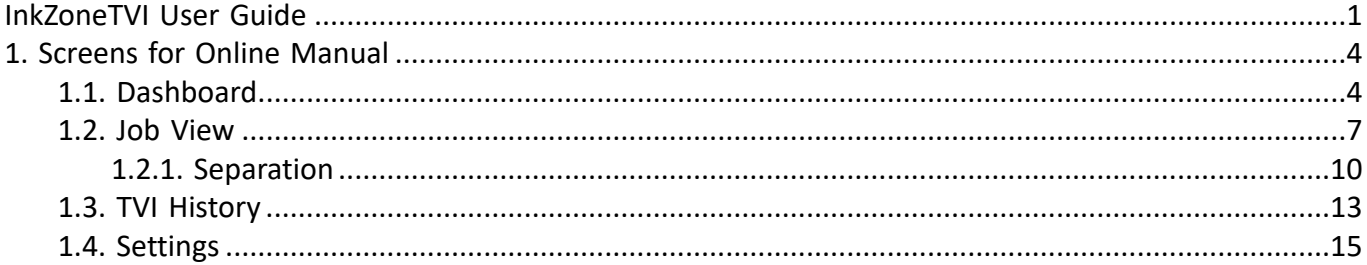

# <span id="page-3-0"></span>**1. Screens for Online Manual**

# <span id="page-3-1"></span>**1.1. Dashboard**

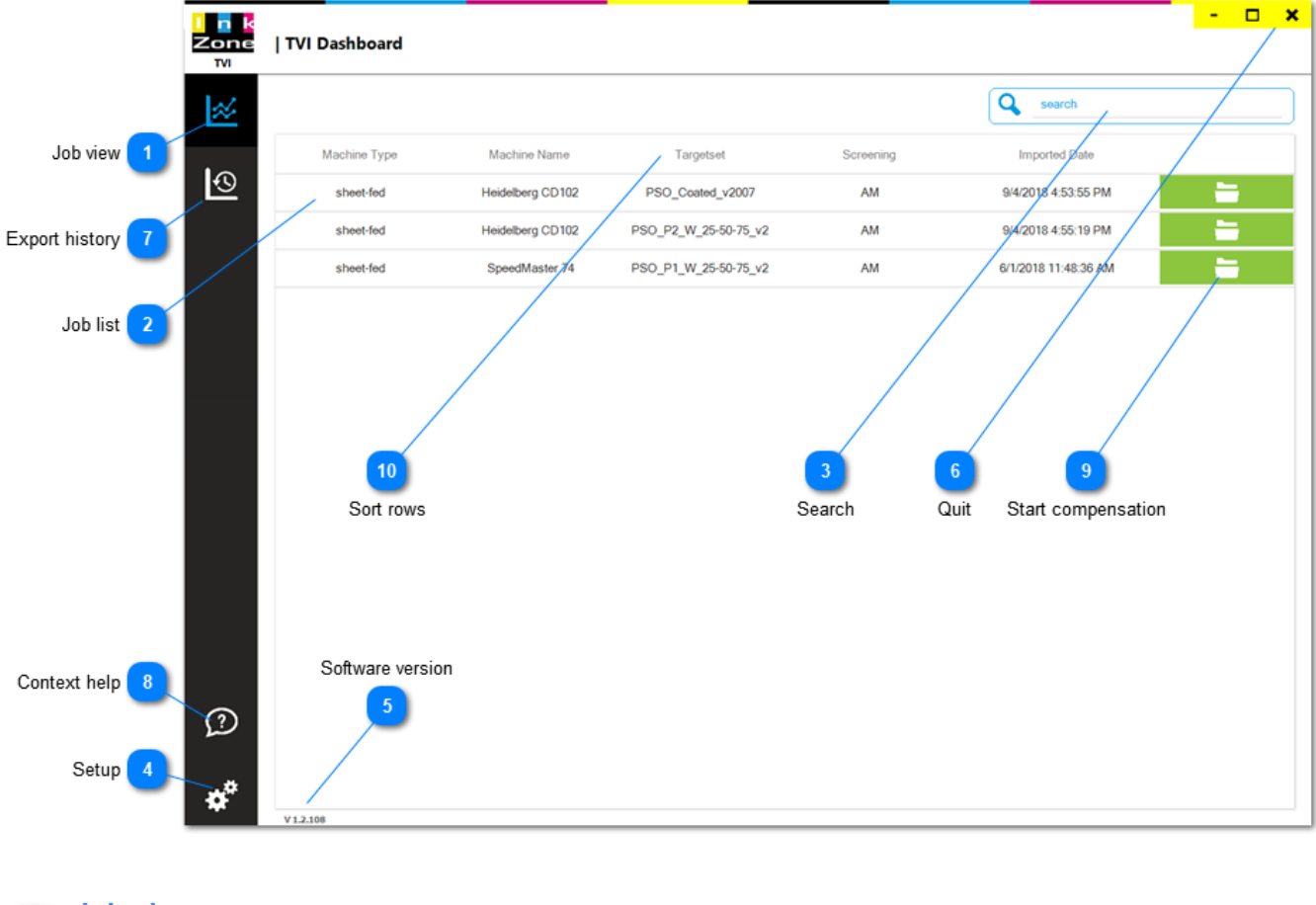

**Job view**

Refresh job list with a click on it

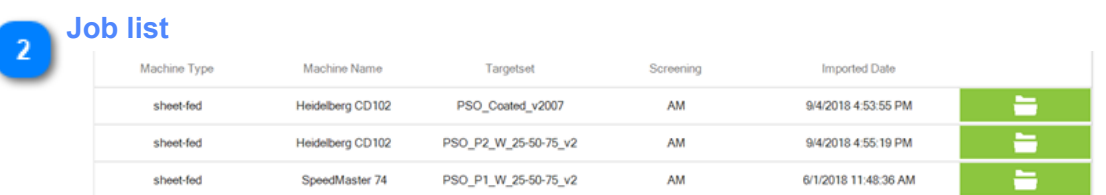

All the prepared plate compensation jobs generated by InkZoneMove / InkZoneReport. Sort it the job list by selecting "Machine Name" or "Imported Date" etc from the header. Press the green button to start with a curve compensation.

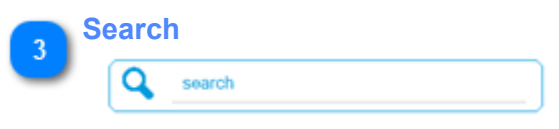

Searches for a plate compensation job

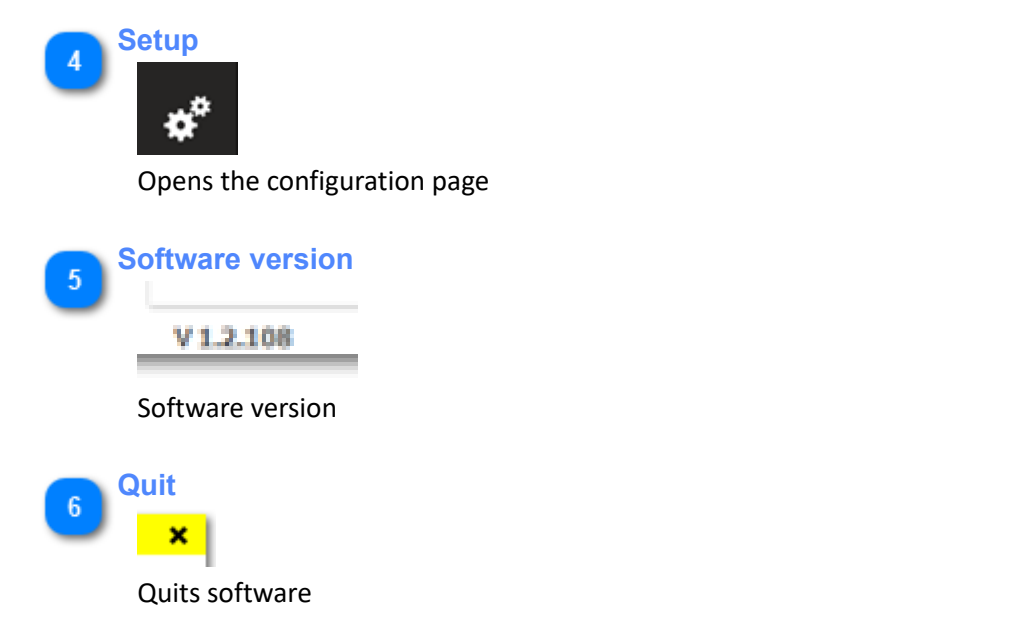

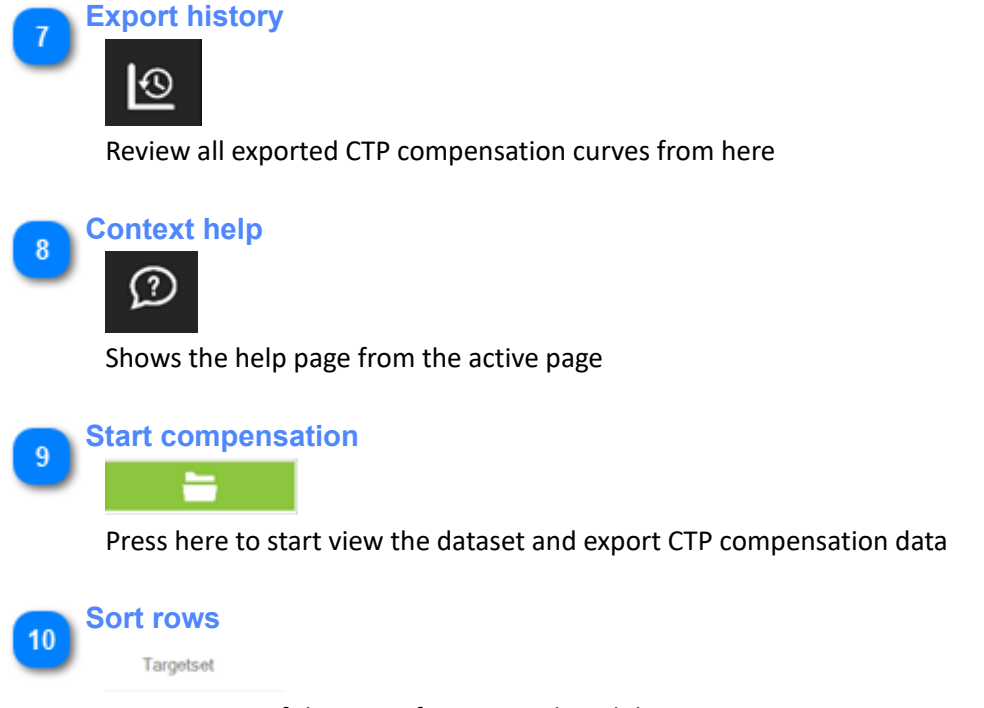

Press on one of the items for sorting the job list

### <span id="page-6-0"></span>**1.2. Job View**

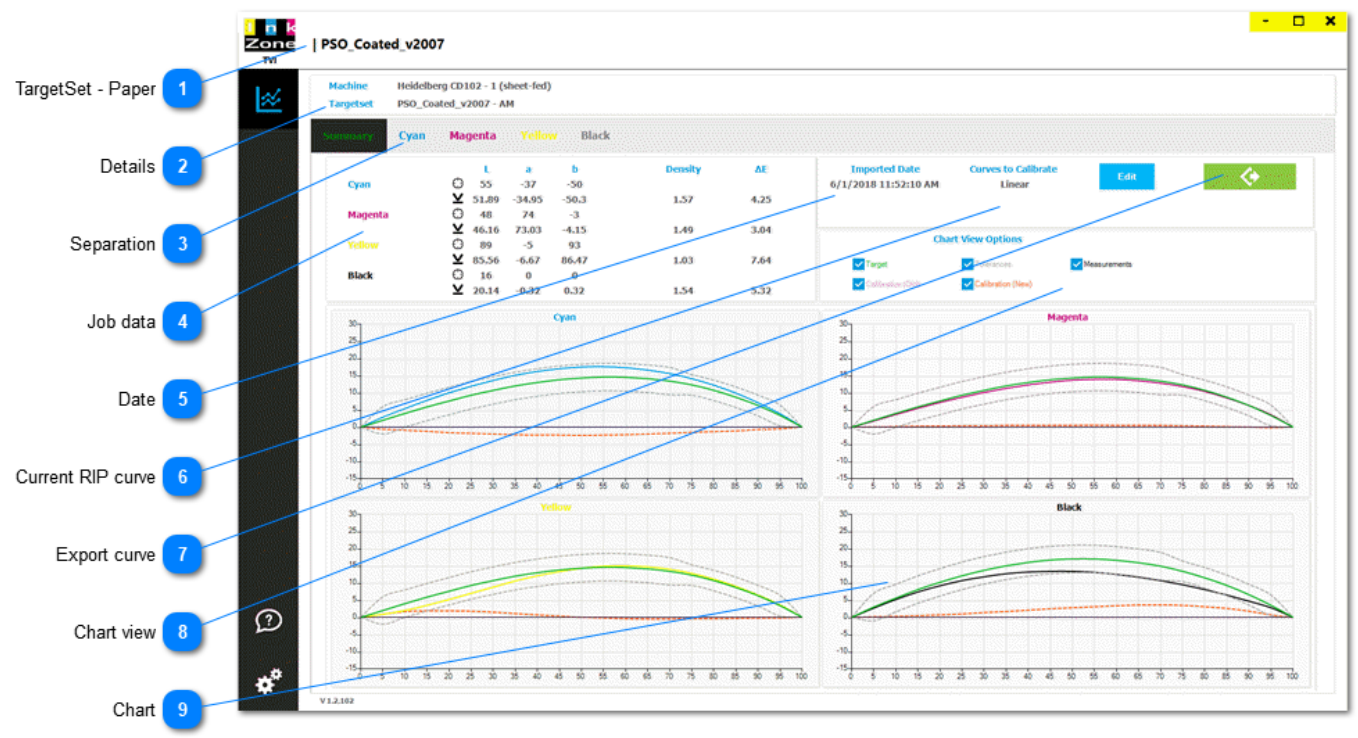

#### **TargetSet - Paper**

PSO\_Coated\_v2007

Targetset name is linked to an paper class, like ISO paper class 1. The targetset's name is set-up within InkZoneMove.

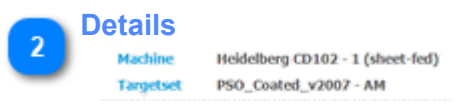

Displays press machine name, targetset and screening. These parameters are set-up within InkZoneMove

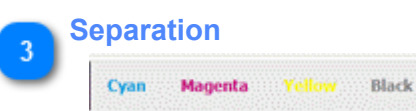

Select the color separation to view an enlarged chart. See here [1.2.1. Separation](#page-9-0)

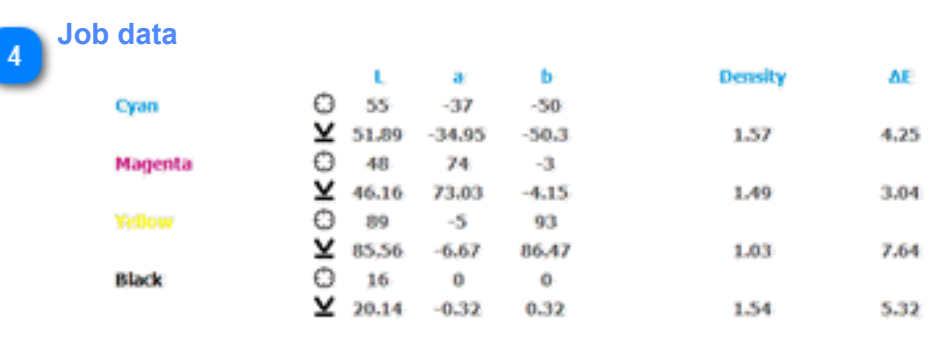

Shows job data as **target** and **printed** Lab. The last two columns are **average printed density** and **average printed DeltaE**

**Date** 五 **Imported Date** 6/1/2018 11:52:10 AM

Date and time of the data export.

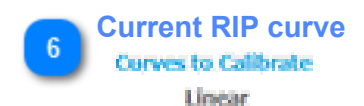

Select the active CTP compensation curve which was used to print the job.

Select either linear or manual curve or the last used exported compensation curve.

If **manual curve** is selected than setup the current active compensation curve data with a click on the datapoint:

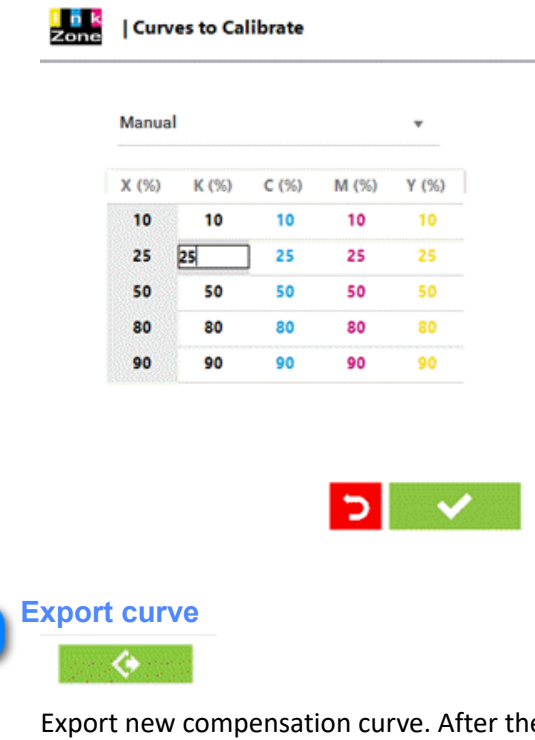

Export new compensation curve. After the export, Windows explorer shows the resulting curve file. Setup the Prepress export workflow format and path here: [1.3. Settings](#page-14-0)

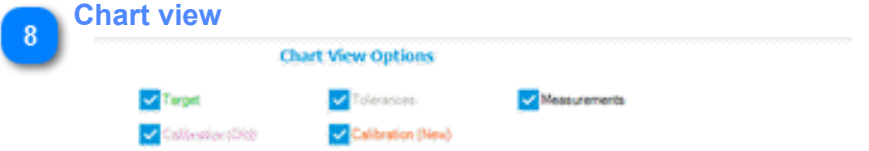

Configure the chart by enabling/disabling the curve preview for target, measurement, etc

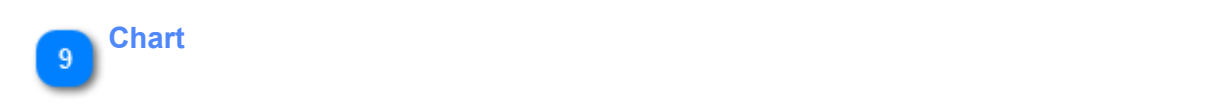

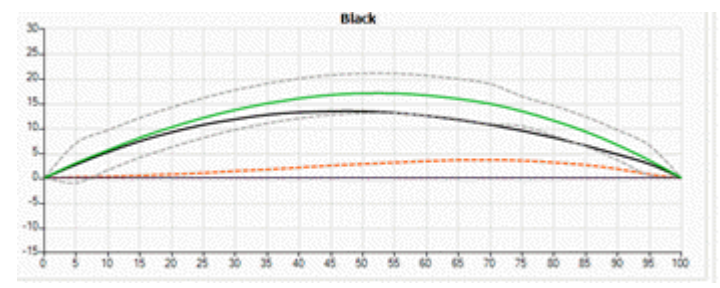

Chart with selected curves

# <span id="page-9-0"></span>**1.2.1. Separation**

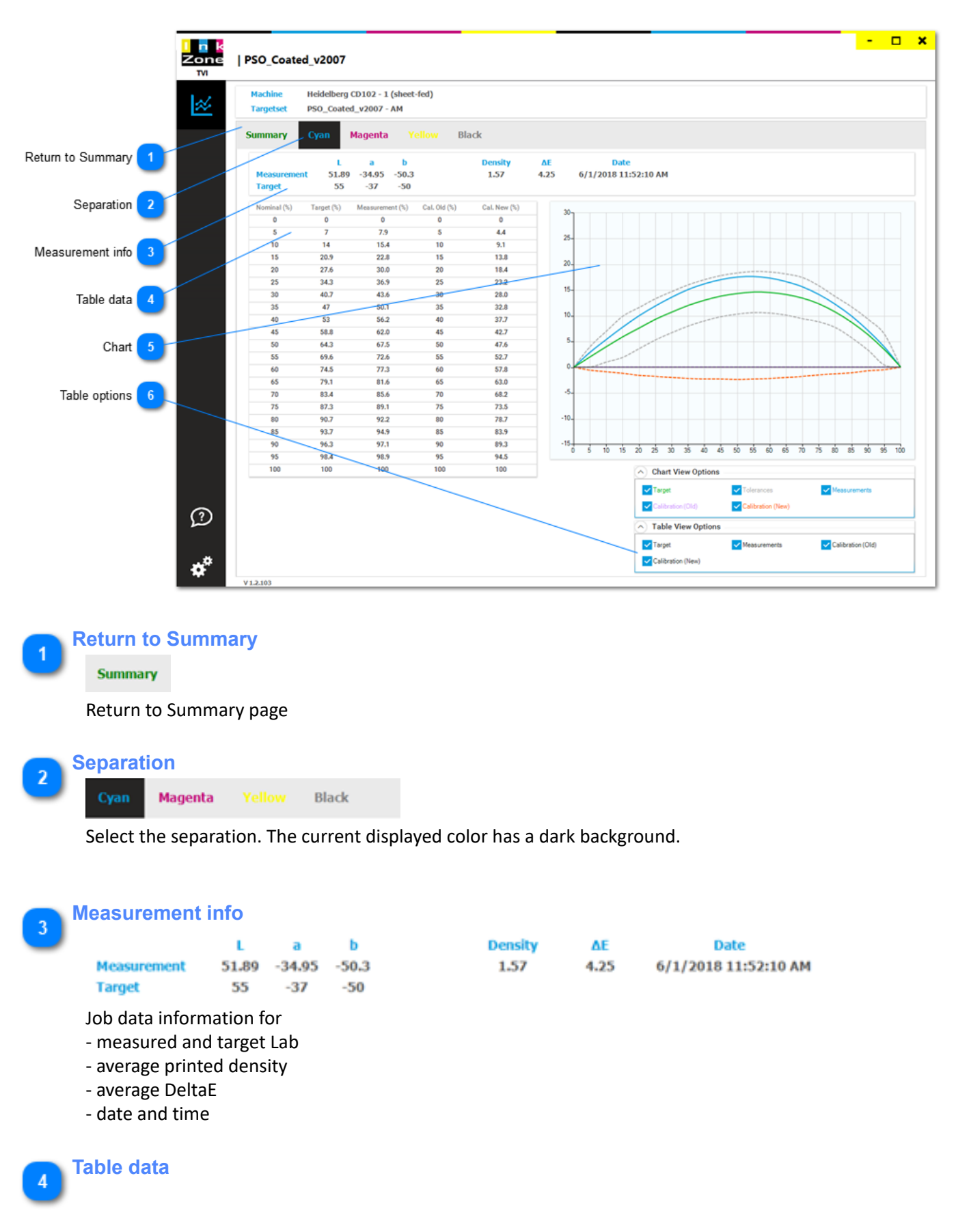

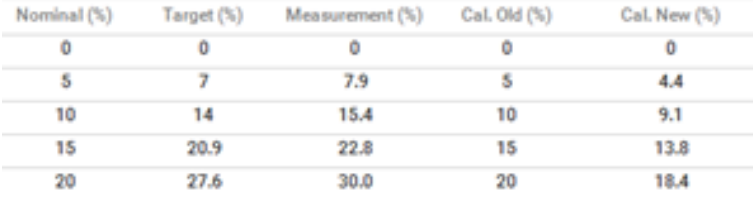

Columns with values from 0 to 100

Rows with data for:

- Nominal: TVI position
- Target: TVI targetset by InkZoneMove
- Measurement: printed and measured TVI exported by InkZoneMove
- last calculated and applied TVI compensation curve in workflow RIP
- new calculated TVI compensation curve based on current active curve and measurement data

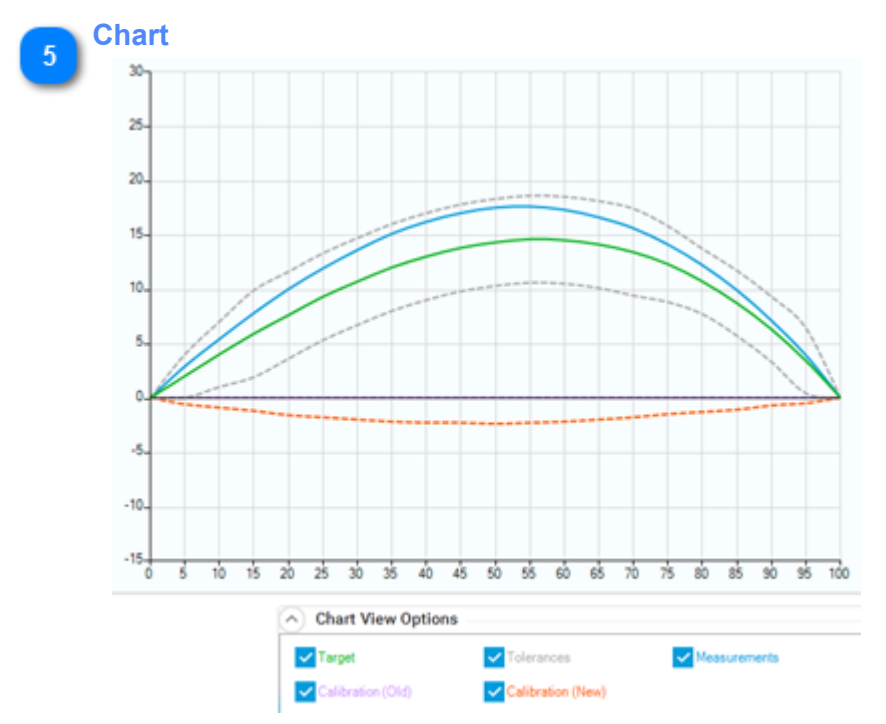

Chart view with displaying curves activated in Chart View Options:

- Target: native TVI target curve of selected press and paper , set by InkZoneMove
- Tolerance: tolerance for TVI target curve, set by InkZoneMove
- Measurement data: shows printed TVI of selected press and paper exported by InkZoneMove

- Calibration old: last calculated and applied TVI compensation curve in the RIP, currently active CTP calibration curve

- Calibration new: new calculated TVI calculation curve based on current active CTP calibration curve and measurement data

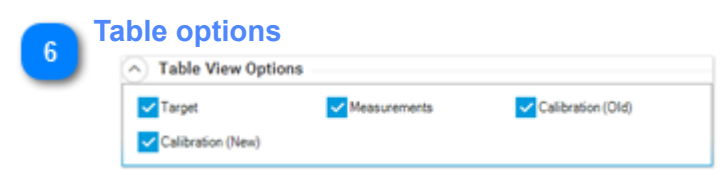

Select curve to be viewed in the table:

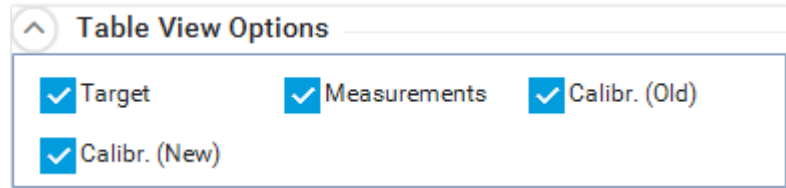

- Target: native TVI target curve of selected press and paper , set by InkZoneMove

- Measurement data: shows printed TVI of selected press and paper exported by InkZoneMove

- Calibration old: last calculated and applied TVI compensation curve in the RIP, currently active CTP calibration curve

- Calibration new: new calculated TVI calculation curve based on current active CTP calibration curve and measurement data

# <span id="page-12-0"></span>**1.3. TVI History**

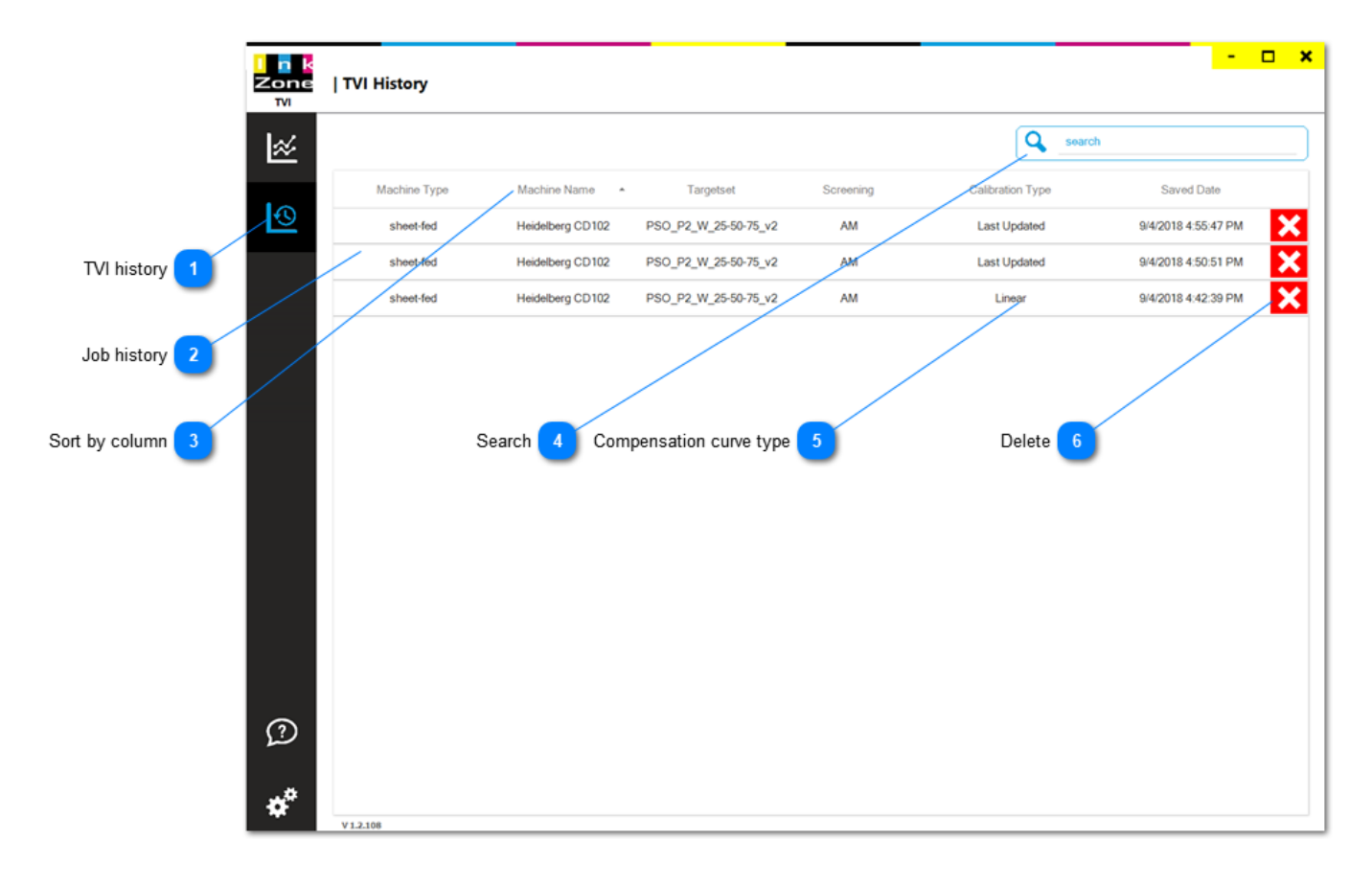

# **TVI history** l®

#### Shows a list with previously exported jobs

#### **Job history**

 $\overline{\mathbf{z}}$ 

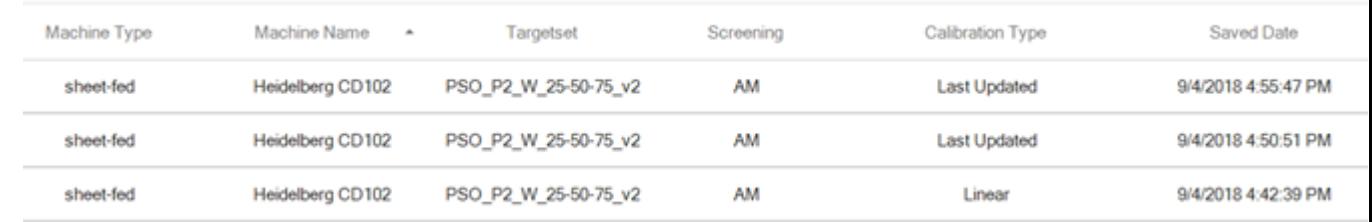

Table with all exported jobs. Sort it with a click on the column header

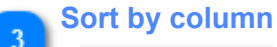

Machine Name -

Column header. Click on it to sort it top-down or vice versa

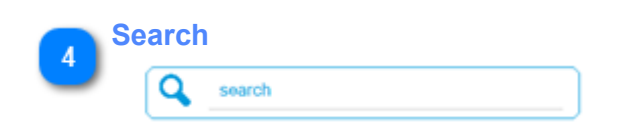

#### Find a particular job with job search

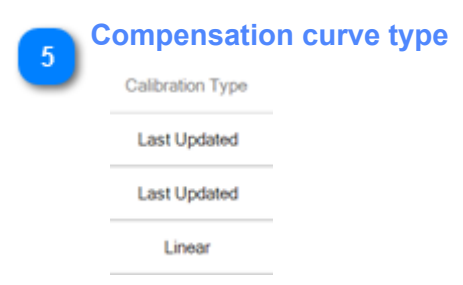

Column indicating the calibration type on which the new calibration was applied to. It's either **Linear** or **Last updated**

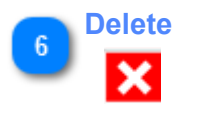

Deletes a previously exported entry

### <span id="page-14-0"></span>**1.4. Settings**

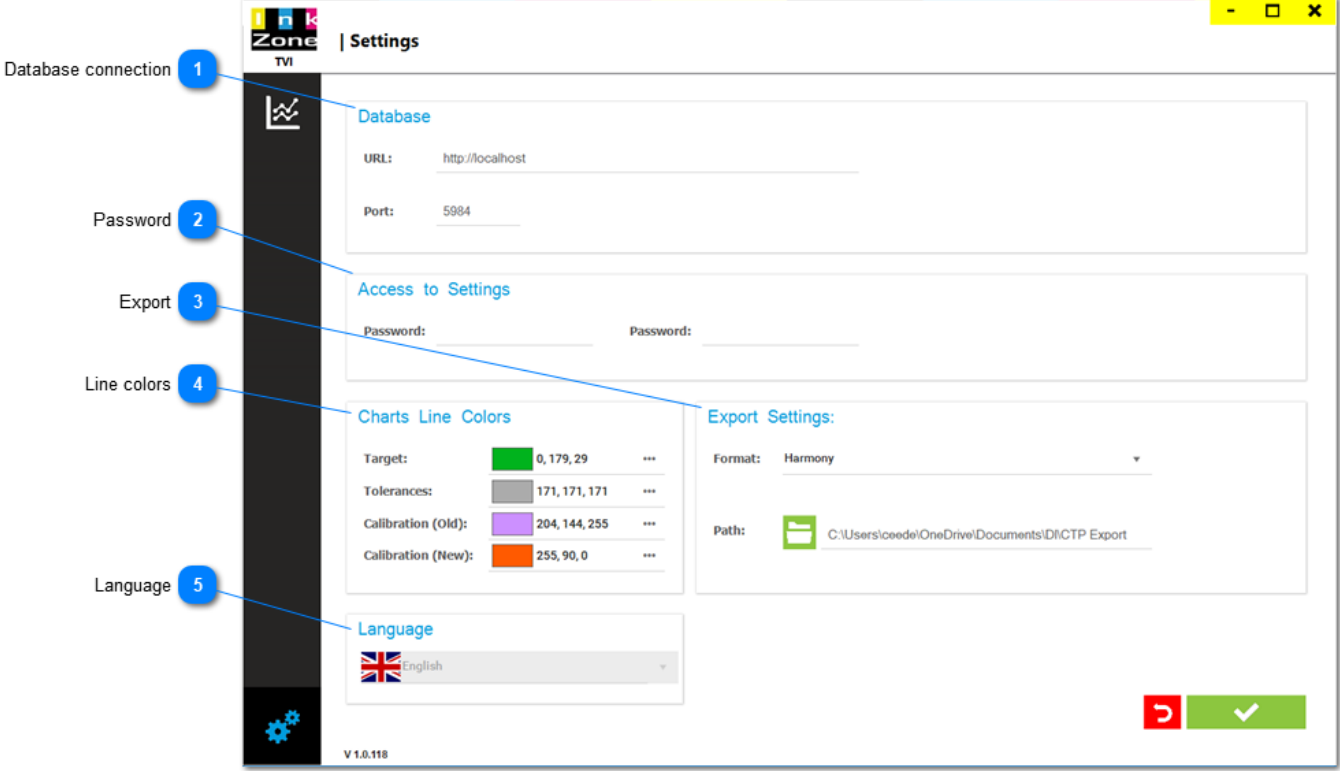

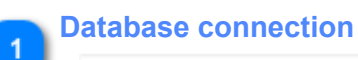

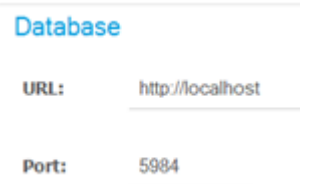

Select here the URL and the port address to the InkZoneMove database.

For IZTVI installation where InkZoneMove is installed on the same computer set it to http://localhost with port 5984 .

For an installation where InkZoneMove is installed on a remote computer, like in CTP room, set the address http://IP-ADDRESS, like http://192.168.17.2.

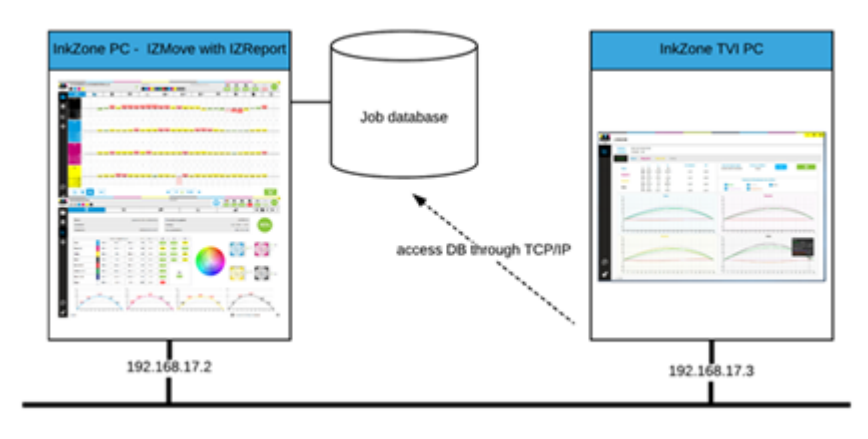

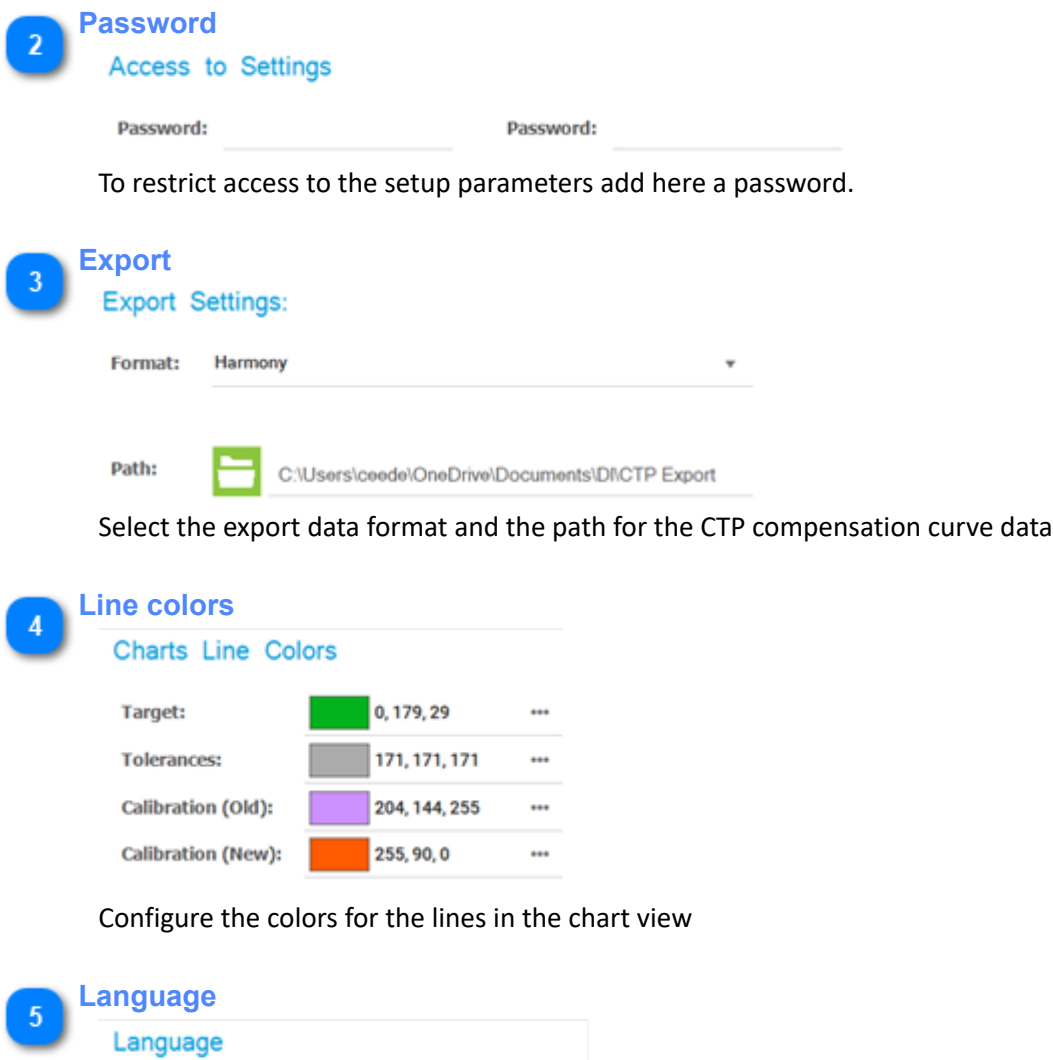

Select the program language

 $\sum_{\square}$ English